# RingCentral for ServiceNow Admin Guide

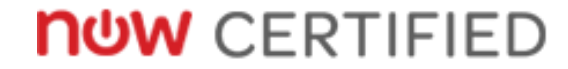

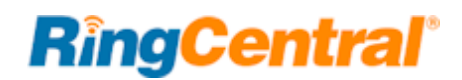

### Contents

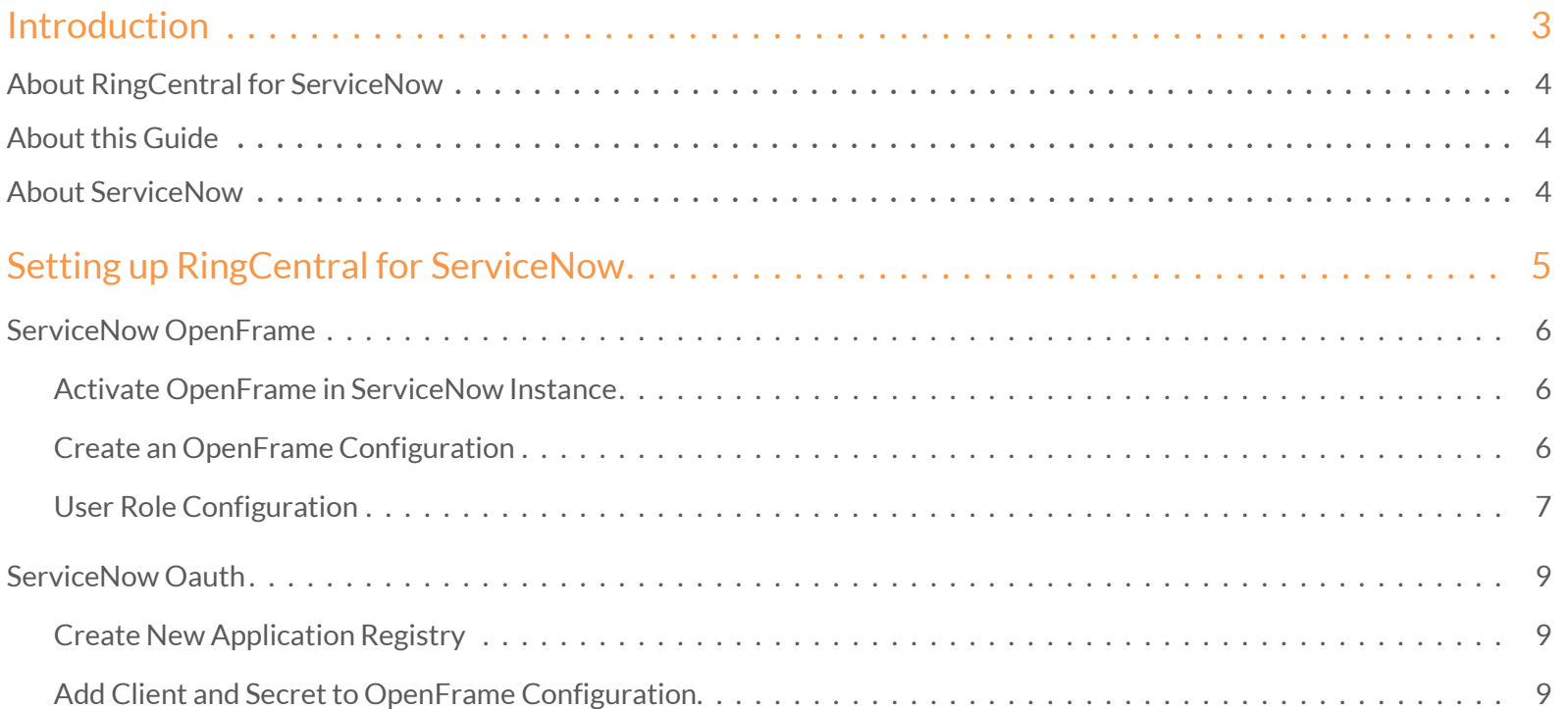

## <span id="page-2-0"></span>Introduction

### <span id="page-3-0"></span>About RingCentral for ServiceNow

RingCentral for ServiceNow provides seamless integration between the ServiceNow application and RingCentral services. It allows customer service agents to do the following:

- Make an outgoing call to a customer phone number within ServiceNow.
- Receive an incoming call from a phone number or from another user within the system.
- Transfer a call to another user within the system.
- Place a call on hold or on mute.
- <span id="page-3-1"></span>• Set agent call status.

### About this Guide

This guide is intended for Administrators of RingCentral for ServiceNow. This guide is not intended for ServiceNow users and does not provide any information on how to use the application or any related information. This administrator guide will show you how to set up your ServiceNow instance to enable users of RingCentral for ServiceNow.

### <span id="page-3-2"></span>About ServiceNow

ServiceNow enables service management for every department in the enterprise including IT, human resources, facilities, field service and more.

The ServiceNow Platform is a powerful cloud application that enables linking real-time data with activities, tasks, and processes to achieve better work outcomes.

ServiceNow Performance Analytics help to visualize data collected over time. This data reveals trends, which can be used to make real-time adjustments and improve business functions.

ServiceNow Reporting generates ad hoc snapshots of current ServiceNow data. ServiceNow reports can be lists, charts, or calendarbased views of data in a particular table.

## <span id="page-4-0"></span>Setting up RingCentral for ServiceNow

### <span id="page-5-0"></span>ServiceNow OpenFrame

ServiceNow OpenFrame provides a communication frame that customer service agents use to place and receive customer calls. The OpenFrame API can be used to communicate between the ServiceNow platform and the domain opened in the OpenFrame window.

#### <span id="page-5-1"></span>Activate OpenFrame in ServiceNow Instance

You can activate the OpenFrame plugin (com.sn\_openframe) if you have admin privileges. The OpenFrame plugin activates related plugins if they are not already active.

#### **Procedure**

- **1.** Navigate to **System Definition > Plugins**.
- **2.** Right-click the plugin name on the list and select **Activate/Upgrade**. If the plugin depends on other plugins, these plugins are listed along with their activation status.
- **3.** (Optional) If available, select the Load demo data check box.

Some plugins include demo data—sample records that are designed to illustrate plugin features for common use cases. Loading demo data is a good policy when you first activate the plugin on a development or test instance. You can load demo data after the plugin is activated by repeating this process and selecting the check box.

Reference: [https://geneva-docs.servicenow.com/product/customer\\_service\\_management/task/t\\_ActivateOpenFrame.html](https://geneva-docs.servicenow.com/product/customer_service_management/task/t_ActivateOpenFrame.html)

**4.** Click **Activate**.

#### <span id="page-5-2"></span>Create an OpenFrame Configuration

This configuration specifies the OpenFrame window settings as well as the URL to be launched within OpenFrame. There can be multiple configurations but only one can be selected as the default. If there is only one configuration, check this field. When a default configuration is enabled, the phone icon appears on the ServiceNow banner frame.

#### **Procedure**

- **1.** Navigate to **System Properties > OpenFrame** to display the OpenFrame Configurations list.
- **2.** Click **New**.
- **3.** Fill in the fields as appropriate.

Reference: [https://geneva-docs.servicenow.com/product/customer\\_service\\_management/task/t\\_CreateAnOpenFrameConfiguration.html](https://geneva-docs.servicenow.com/product/customer_service_management/task/t_CreateAnOpenFrameConfiguration.html)

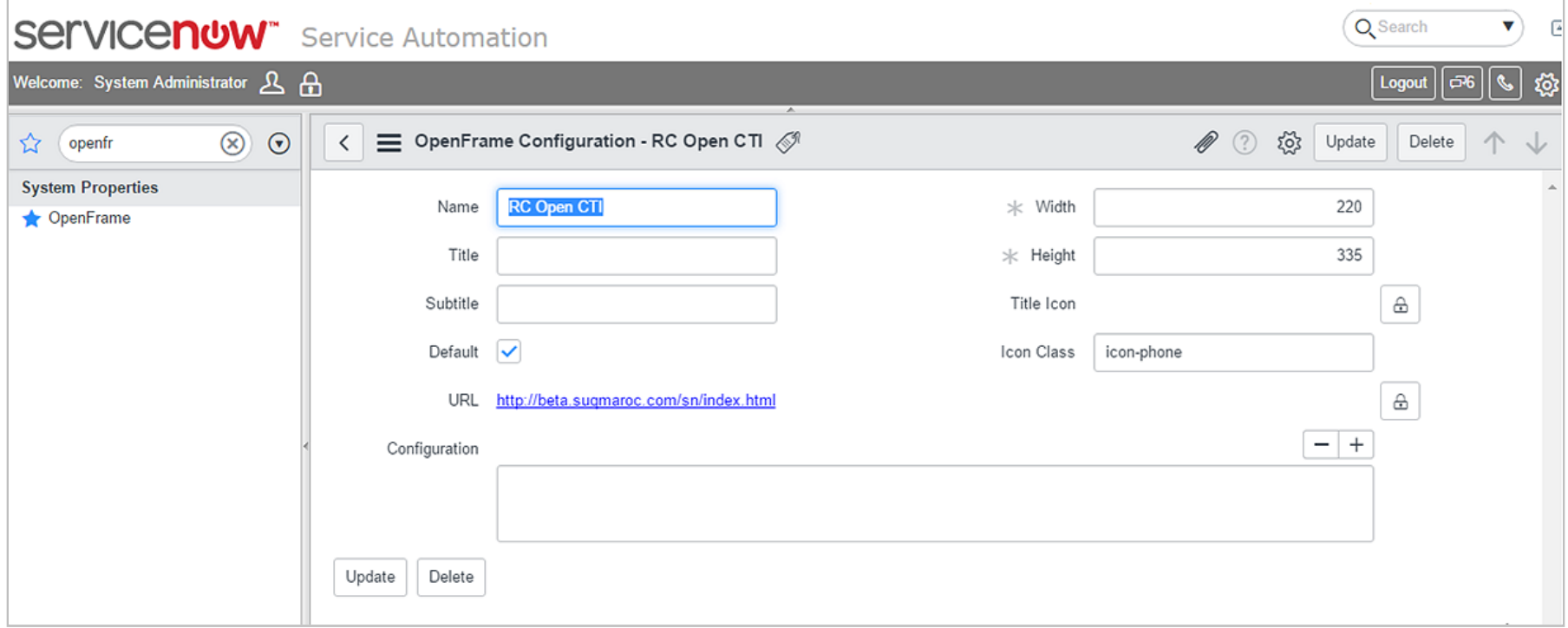

Figure 1— Sample OpenFrame Configuration

Computer Telephony Integration (CTI) enables the Customer Service application to support inbound and outbound telephone calls.

#### <span id="page-6-0"></span>User Role Configuration

To access the OpenFrame, users need to be assigned the sn\_openframe\_user role.

#### **Procedure**

- **1.** Navigate to **System Adminitration > User Administration > Users**.
- **2.** Search from the list and find the user for whom you want to grant access to OpenFrame.
- **3.** Click **User ID** link to view and edit user details.
- **4.** In **Related Links > Roles**, click **Edit**.
- **5.** On **Edit Members** page, select sn\_openframe\_user from **Collection** and add it to **Roles List**. (Figure 2, next page)
- **6.** Click **Save**.

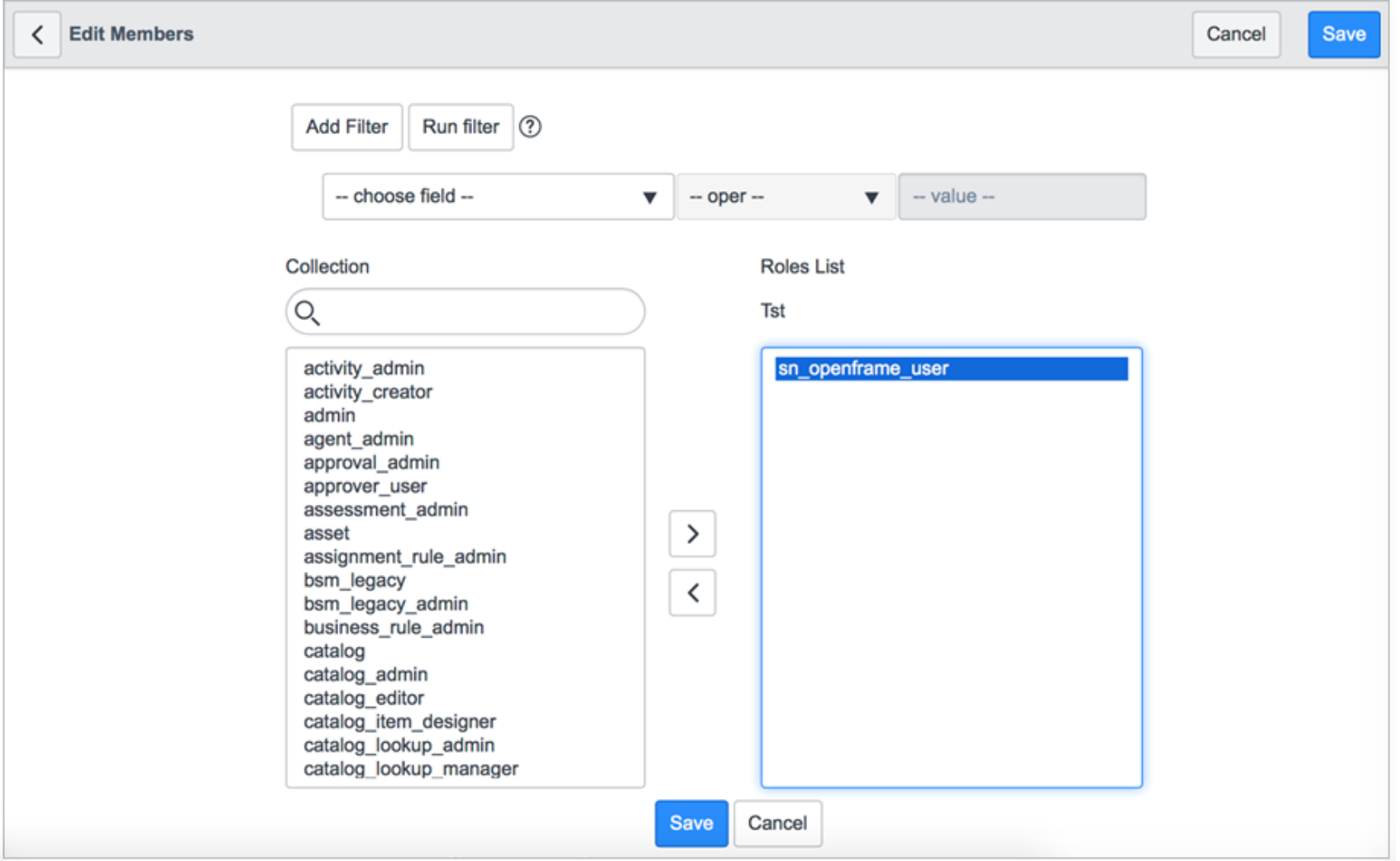

Figure 2— Sample User Role Configuration

### <span id="page-8-0"></span>ServiceNow Oauth

ServiceNow Oauth provides a way to make REST API calls to your ServiceNow instance. This section describes the settings required.

#### <span id="page-8-1"></span>Create New Application Registry

You can create an application registry if you have admin privileges.

#### Procedure

- **1.** Go to the Application Registry under the System OAuth section
- **2.** Create 'New' button at the top
- **3.** Choose 'Create An OAuth API endpoint for external clients
- **4.** Fill in the fields with following values
	- a. Name: RingCentral for ServiceNow
	- b. Redirect URL[: https://apps.ringcentral.com/integration/servicenow/snRedirect.html](https://apps.ringcentral.com/integration/servicenow/snRedirect.html)
	- c. Logo URL: https://apps.ringcentral.com/integration/servicenow/RCOauth.png
- **5.** Click Submit to save the configuration

#### <span id="page-8-2"></span>Add Client and Secret to OpenFrame Configuration

#### Procedure

- **1.** Go to OpenFrame under System Properties section
- **2.** Go to OpenFrame named 'RingCentral' Fill in the Configuration field with following value \${clientId[}@@ringcentral@@\\${](mailto:@ringcentral)secret}
- **3.** Replace \${client} and \${secret} with the 'Client ID' and 'Client Secret' created in Step 1. Please keep the delimiter [@@ringcentral@](mailto:@ringcentral)@ as it is between actual Client Id and secret. This is delimiter is used for app to be able to parse Client Id and Secret correctly
- **4.** Logout of ServiceNow and Log back to make sure the changes applies properly

©2017 RingCentral, Inc. All rights reserved. RingCentral, RingCentral Office, RingCentral Meetings, and the RingCentral logo are registered trademarks of RingCentral, Inc. Other thirdparty marks and logos displayed in this document are the trademarks of their respective owners. KID-4353 KID-4353